# 《インターネット出願手続きの流れ》

本校のホームページ (<https://www.oin.ed.jp/>) の「インターネット出願」の案内をクリックして、出願 サイトにアクセスしてください。出願サイトは、パソコン・スマホ・タブレット端末に対応しています。

#### ◆ 出願サイト

「桜蔭中学校のネット出願へようこそ」のページ <https://mirai-compass.net/usr/oinj/common/login.jsf> 上記ページをブックマーク登録されると、次回以降、本校のホームページを経由せずにアクセスできます。

#### ◆ 出願サイトの利用可能期間

情報入力・支払期間 : 令和 5 年 12 月 21 日 12:00 ~ 令和 6 年1月 16 日 23:59 受験票の印刷 : 検定料納入後、令和 6 年1月 10 日 12:00 から印刷可能

#### ◆ ご用意いただくもの

➢ 登録用メールアドレス

出願サイトのご利用には、ユーザ ID(メールアドレス)のご登録が必要となります。ご登録いただいた メールアドレスは、申込完了メール、出願書類受領メール、緊急連絡等に利用します。 迷惑メール対策をされている場合は、アドレス@e-shiharai.net の受信を許可してください。メールにて 必要書類のダウンロードをご案内しますので、メールが届かない場合は、出願サイト内右上の「申込履歴」 からお送りしたメールの内容をご確認ください。

※一つのメールアドレスで2名以上(姉妹)の志願者をご登録いただけます。

※イベント予約や資料請求で既にメールアドレスをご登録済みの場合は、同じメールアドレスを使用 してください。また、本校以外の miraicompass サイトでメールアドレスを共通 ID(mcID)としてご登録 済みの場合は、再度のご登録は不要です。

➢ 顔写真データ

受験票に印刷される顔写真データ(3ヵ月以内に撮影・無帽上半身・カラー)のご登録が必要となります。 登録できる顔写真データの規定は、miraicompass サイトの「顔写真登録ガイド」をご確認ください。 ※入学試験時にメガネをかける場合は、メガネをかけた写真をご用意ください。

➢ プリンター

ご自身で受験票、本校指定出願書類、連絡文書等をダウンロードし、A4 用紙に印刷してください。 ご自宅にプリンターがない方は、コンビニエンスストアのプリントサービス等をご利用ください。

> A4 サイズ (角形2号)の封筒

出願書類の郵送用に A4 サイズ(角形2号)の封筒をご用意ください。

#### ◆ 検定料のお支払いについて

検定料のお支払いは、①クレジットカードによるオンライン決済、②コンビニ支払い、③ペイジー対応金融 機関ATM支払い、④ペイジー(ネットバンキング)支払いをご利用いただけます。本校窓口でのお支払い はできません。お支払いには別途手数料がかかります。お支払い方法の詳細は、申込画面にて、お支払い 方法を選択すると表示されます。お支払い方法により手数料が異なりますので、必ずご確認の上、 お申し込みください。一旦納入された受験料は、理由の如何を問わず返金できません。

## ◆ お問い合わせ先

- 募集要項に関するお問い合わせは、本校(03-3811-0147)へご連絡ください。
- 出願システムについてのお問い合わせは、出願サイト内右下の「お問い合わせ」へご連絡ください。

### <miraicompass インターネット出願 使い方ガイド>

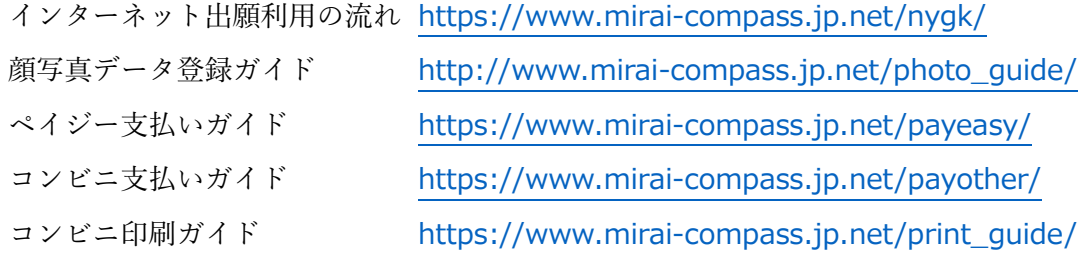

## <インターネット出願手続きの全体イメージ>

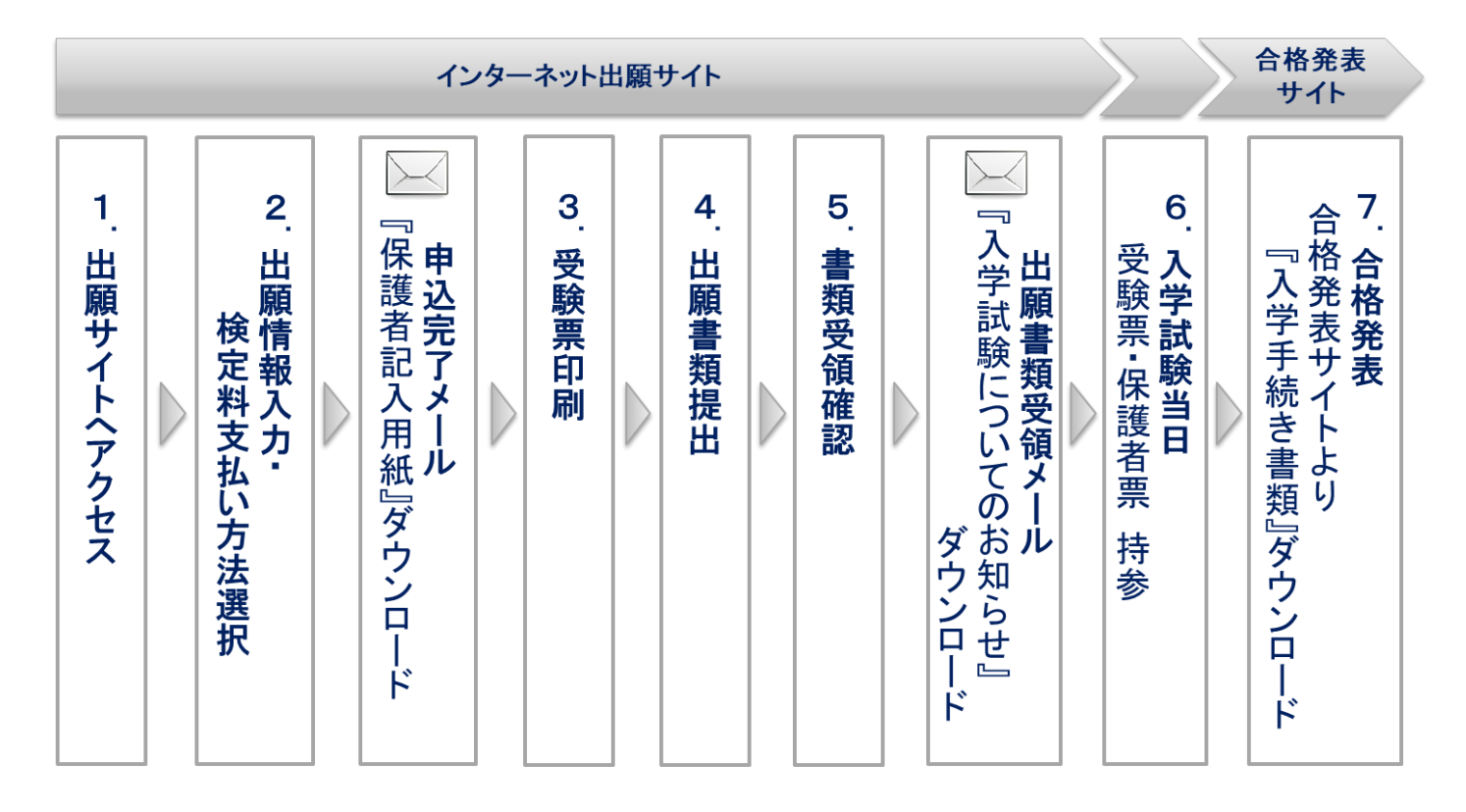

### <インターネット出願手続きの手順>

## 1. 出願サイトにアクセス 【12 月 21 日 12:00~入力可能】

出願サイト(「桜蔭中学校のネット出願へようこそ」のページ)にアクセスし、ユーザ ID(メールアドレス)、 受験票に印刷される顔写真データをご登録ください。既にご登録済みの場合は、再度のご登録は不要です。 1つのメールアドレスで、2 名以上の出願を行う場合、マイページ画面右上メニューの「志願者情報変更」を クリックし、志願者を追加してください。

# 2. 出願情報入力・検定料支払い方法選択

画面の入力指示に従い、お申込みください。

- STEP1 入試区分選択 :「桜蔭中学校 入学試験」を選択し、利用規約に同意してください。 STEP2 出願情報入力 : 次ページの注意事項をご確認いただき、出願情報を入力してください。
- STEP3 試験選択 : 桜蔭中学校 入学試験 | を選択してください。
- STEP4 お支払い方法の入力:ご利用されるお支払い方法を選択してください。
- STEP5 出願情報の確認 :画面に表示されるチェック項目をご確認いただき、お申込みください。 STEP6 送信完了 :「申込完了メール」が届きます。メールをご確認いただき、本校指定の出願

書類『保護者記入用紙』をダウンロードし記入してください。

## ◆ 出願情報入力の注意事項

下記の注意事項をご確認いただき、出願情報を入力してください。

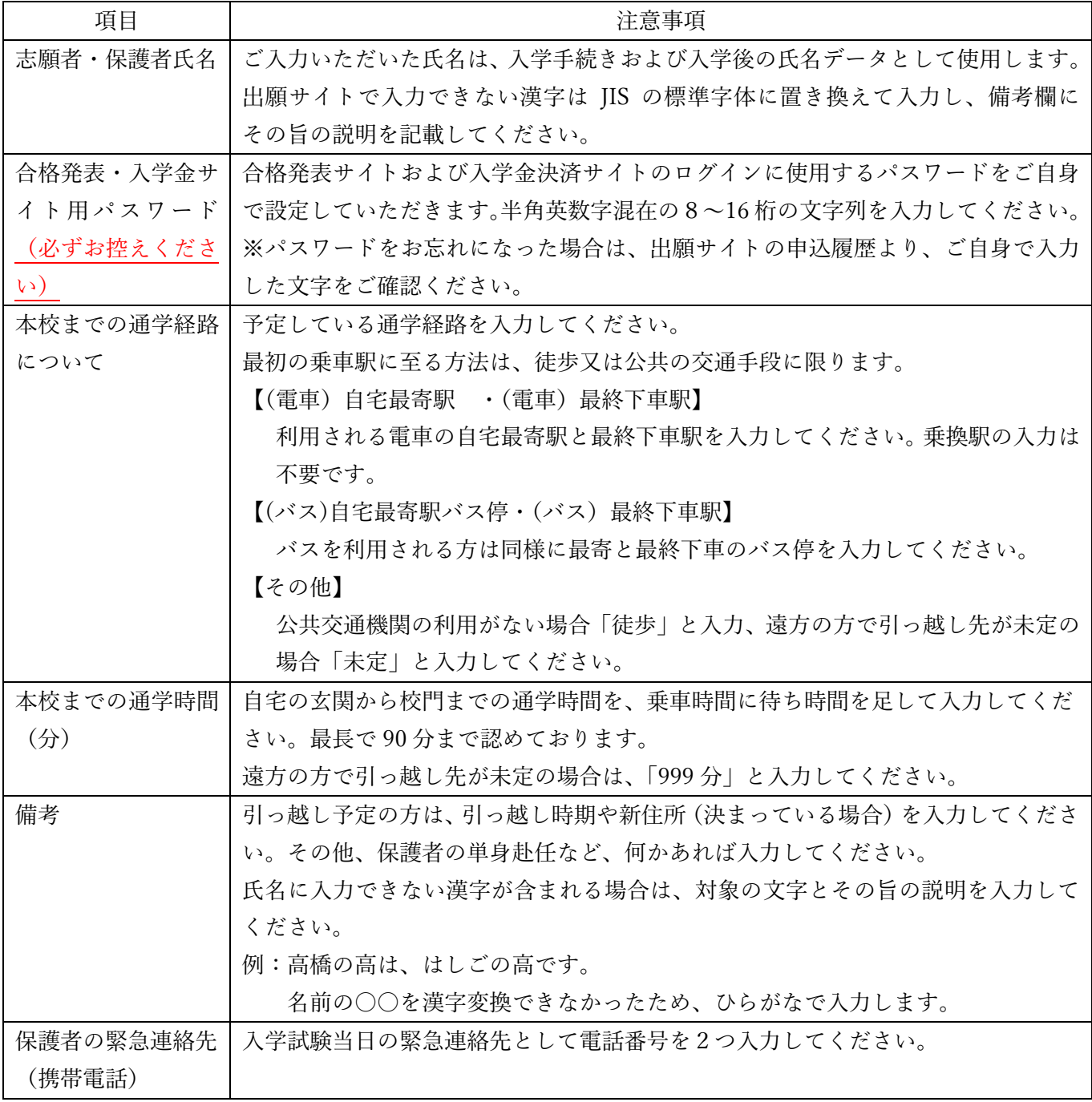

### 3. 受験票印刷 【検定料納入後、1 月 10 日 12:00~印刷可能】

検定料納入後、出願サイトから受験票を印刷してください(A4 用紙・カラー)。受験票には、下記4点が印刷 されます。それぞれ切り離してお使いください。

- ① 保護者票 … (試験当日)保護者がお持ちください
- ② 受験票 … (試験当日)受験生がお持ちください
- ③ 写真票 … (提出書類)本校へご郵送ください
- ④ 宛名票 … (提出書類)封筒宛名にお使いください

※印刷された顔写真が不鮮明の場合は、顔写真データを再登録し、受験票を印刷し直してください。 ※入力内容に誤りがあった場合は、申込確認画面から訂正し、受験票を印刷し直してください。ただし、 出願書類提出後は、入力内容の変更はお控えください。

### 4. 出願書類提出 【簡易書留 1 月 19 日必着】

ご用意いただいた封筒に宛名票(上記受験票の④)を貼り、下記3点を提出期限までに本校へご郵送ください。 書類はクリアファイルに入れる必要はありません。通知表コピーの封筒が入らない場合は、半分に折りたたん で封入してください。

<出願書類>

□写真票 ※上記受験票の③

□6 年生の通知表コピー ※小学校の担任の先生作成(厳封)[注1] □保護者記入用紙(本校所定用紙) ※「申込完了メール」にダウンロード先を記載します [注1] 6 年生の通知表コピーは、本校ホームページの募集要項の『小学校の担任の先生へ』を印刷し、小学校

の担任の先生に依頼してください。通知表コピーを入れる封筒の大きさは特に指定していません。

#### 5. 書類受領確認

本校で出願書類を受領しましたら、受領連絡として「出願書類受領メール」をお送りします。メールに、入学 試験当日のご案内文書『入学試験についてのお知らせ』を掲載しますので、詳細をご確認ください。

## 6. 入学試験当日

受験票、保護者票をそれぞれ持参し、ご来校ください。

### 7. 合格発表【2 月 2 日(金) 14:00~】

入学試験の合否結果は合格発表サイトよりご確認ください。合格者には、入学金決済サイトと入学手続き書類 をご案内します。入学手続き期限(2 月3日 13:00)までに入学金決済サイトから入学金をお支払いください。 入学手続き書類は、必要事項を記入し、合格者保護者会にてご提出ください。

#### 【重要】合格発表サイトおよび入学金決済サイトについて

合格発表サイトの URL・ログイン ID は『入学試験についてのお知らせ』および『受験票』に掲載します。 合格発表サイトと入学金決済サイトは、同じ ID・パスワード(※)でログインできます。

(※)出願サイトのログイン ID(メールアドレス)・パスワードとは異なりますのでご注意ください。 パスワードは、出願情報入力時にご自身が入力した半角英数字混在の8~16 桁の文字列です。パスワード をお忘れになった場合は、出願サイトの申込履歴よりご確認ください。本校にお問い合わせいただいても お答えできません。